**НАУКОВО-ТЕХНІЧНА БІБЛІОТЕКА ім. Г. І. ДЕНИСЕНКА НАЦІОНАЛЬНОГО ТЕХНІЧНОГО УНІВЕРСИТЕТУ УКРАЇНИ «КИЇВСЬКИЙ ПОЛІТЕХНІЧНИЙ ІНСТИТУТ ІМЕНІ ІГОРЯ СІКОРСЬКОГО»**

# **ІНСТРУКЦІЯ ЗІ СТВОРЕННЯ ІДЕНТИФІКАТОРА ResearcherID на PUBLONS**

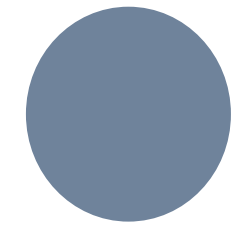

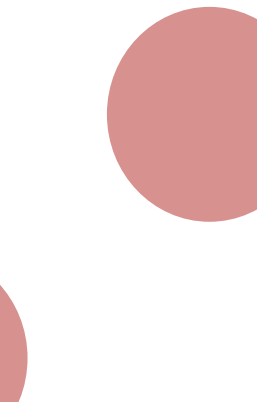

**КИЇВ 2020**

**[PUBLONS](https://publons.com/)** –– це веб-сервіс, що дозволяє дослідникам збирати, відстежувати, перевіряти та демонструвати свої публікації, показники цитованості, інформацію про експертну діяльність в якості редакторів і рецензентів наукових журналів.

Використовуючи Publons, науковець має можливість:

- імпортувати і зібрати усі публікації вченого у базі даних Web of Science, ідентифікаторі ORCID, а також бібліографічному менеджері (наприклад, EndNote чи Mendeley);
- відслідковувати показники цитованості публікацій, що автоматично додаються з основної колекції Web of Science;
- ідентифікувати доробок в колекціях Web of Science з ідентифікатором ResearcherID;
- фіксувати опрацьований доробок в якості експерта, рецензента, редактора;
- відстежити історію експертної оцінки і роботи в складі редколегій наукових журналів.

Редакціям наукових видань Publons пропонує інструменти для пошуку рецензентів, які мають досвід проведення досліджень в межах певної тематики.

З 2019 р. облікові записи **ResearcherID** інтегровано до сервісу Publons.

# **РОЗДІЛ 1.** РЕЄСТРАЦІЯ В СИСТЕМІ ПЕРСОНАЛЬНОЇ ІДЕНТИФІКАЦІЇ АВТОРА **ResearcherID**

**ResearcherID** – міжнародна система персональної ідентифікації авторів наукових публікацій. Використовується для ідентифікації авторів в міжнародній базі даних наукових публікацій Web of Science.

Чому варто створити **ResearcherID**:

- щоб об'єднати різні варіанти написання прізвища латиницею;
- щоб сформувати перелік власних публікацій, що включені в базу даних Web of Science, та тих, що не увійшли до неї;
- щоб швидко відстежувати наукометричні показники публікацій, що входять до Web of Science Core Collection (кількість публікацій, індекс цитованості, індекс Гірша);
- щоб синхронізувати ResearcherID з ORCID.

### **Реєстрація ResearcherID можлива:**

 Через базу даних Web of Science. Для цього на верхній панелі основної сторінки натискаємо на **«Publons»** або переходимо одразу за прямим посиланням [https://publons.com](https://publons.com/)

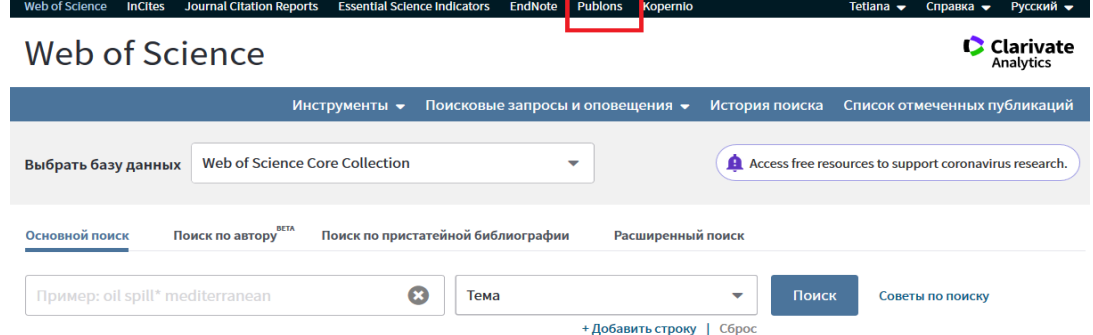

 Якщо Ви раніше вже створили свій обліковий запис у Web of Science, то цю ж пошту та пароль можна використати для реєстрації ResearcherID на Publons.

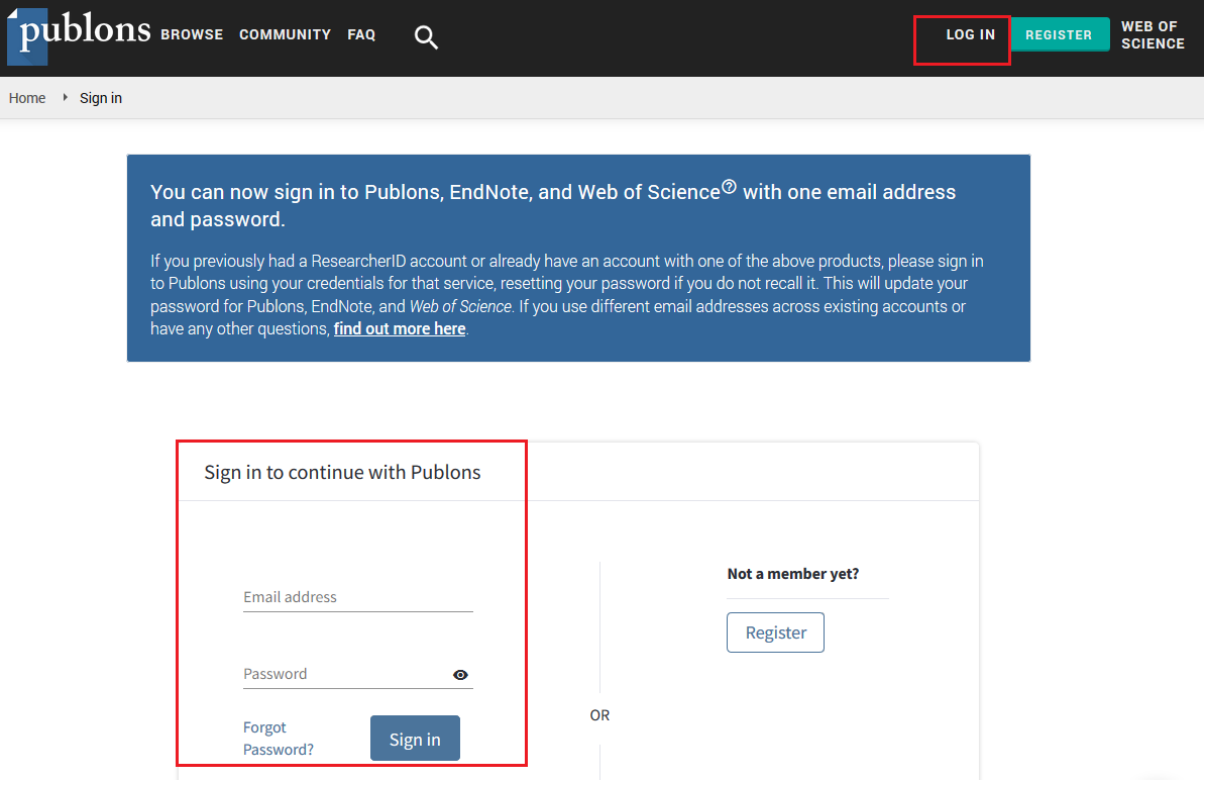

 Якщо Ви реєструєтесь вперше, заповніть коротку реєстраційну форму, вкажіть свою електронну пошту, пароль та Ім'я Прізвище.

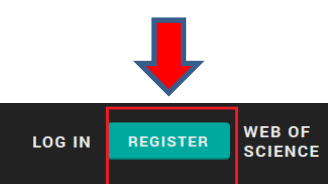

# Show your research impact

You can now sign in to Publons, EndNote, and Web of Science<sup>®</sup> with one email address and password.

If you previously had a ResearcherID account or already have an account with one of the above products, please sign in with your credentials for that service to start using Publons. Learn more about registering for Publons here.

Join over 2,100,000 researchers on Publons to track your publications, citation metrics, peer reviews, and journal editing work in a single, easy-to-maintain profile.

- . All your publications, instantly imported from Web of Science, ORCID, or your bibliographic reference manager (e.g. EndNote or Mendeley)
- Trusted citation metrics, automatically imported from the Web of Science Core Collection
- Your verified peer review and journal editing history, powered by partnerships with thousands of scholarly journals
- Downloadable record summarising your scholarly impact as

У вікні, що відкрилося, заповніть наступні поля:

- *E-mail address* актуальна електронна пошта, на яку Ви отримаєте листа з підтвердженням реєстрації
- *Password –* пароль, що має містити не менше 8 символів: літери, цифри та спеціальні символи, наприклад, @, #, \$, %, &
- *Re-enter password –* повторіть пароль
- *First Name* Ім'я латиницею
- *Last Name* Прізвище латиницею

Після заповнення усіх рядків, натисніть *Register.*

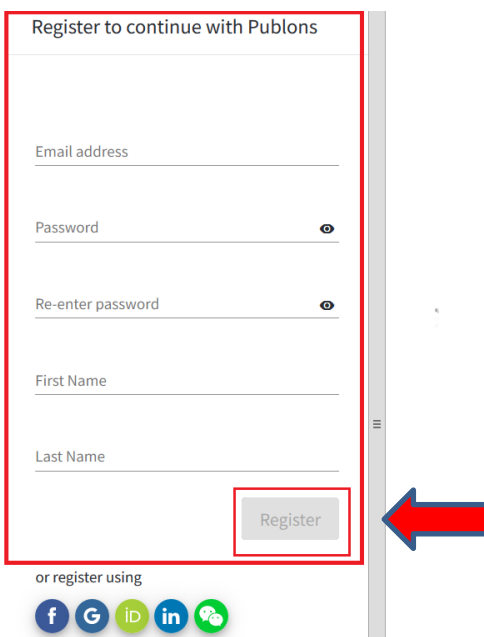

За кілька хвилин на зазначений e-mail Вам має надійти лист з проханням підтвердити реєстрацію. Для цього натисніть на активне посилання.

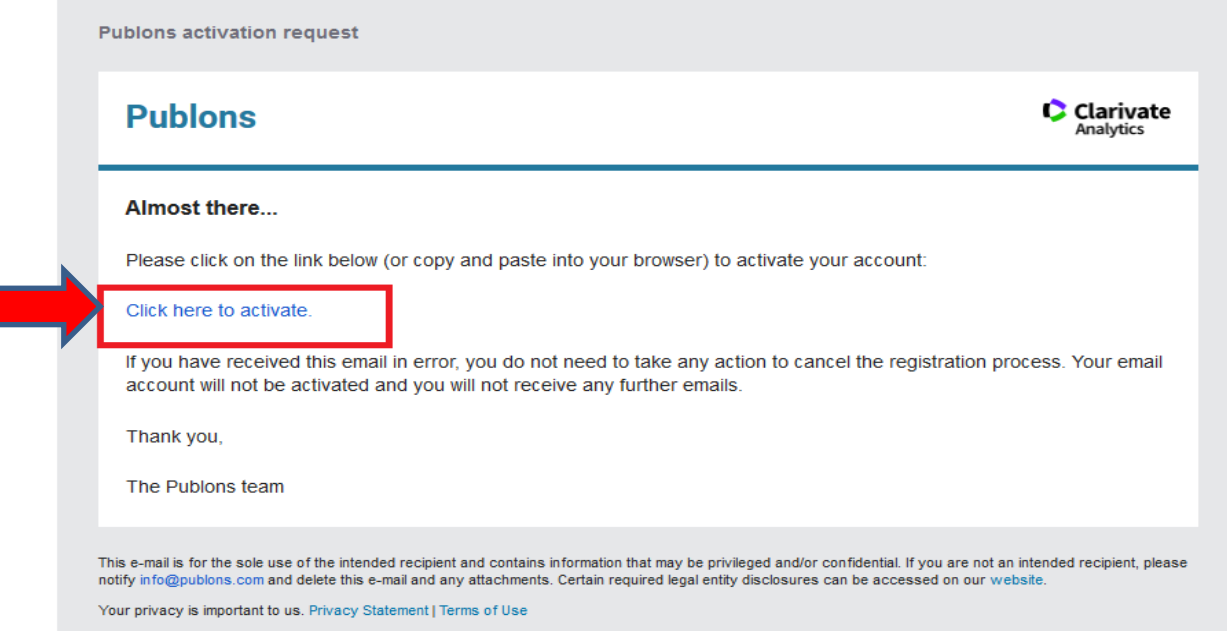

Увійдіть до облікового запису, щоб продовжити роботу з Publons.

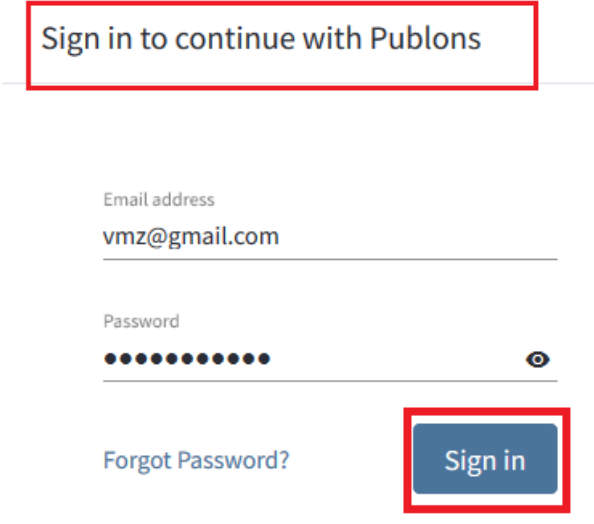

Система Publons ознайомить Вас з платформами, які доступні Вам як зареєстрованому користувачу. Натискаючи *Continue –* Ви переходите на наступну сторінку.

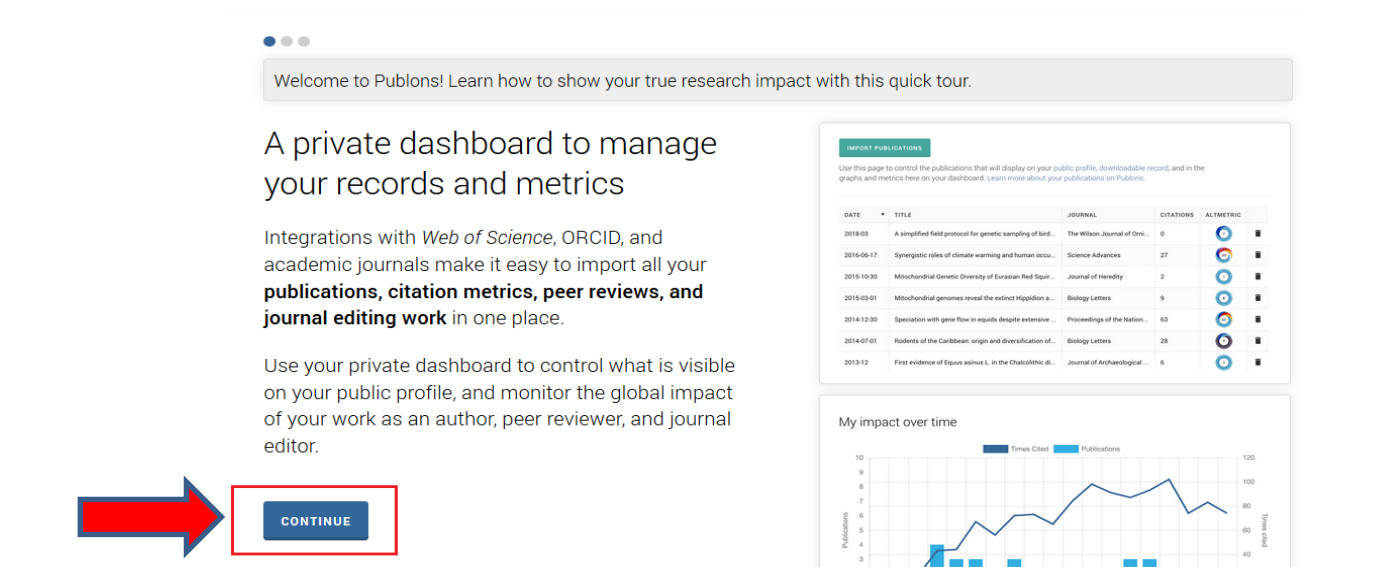

### На останній сторінці для завершення реєстрації натисніть *Get started*

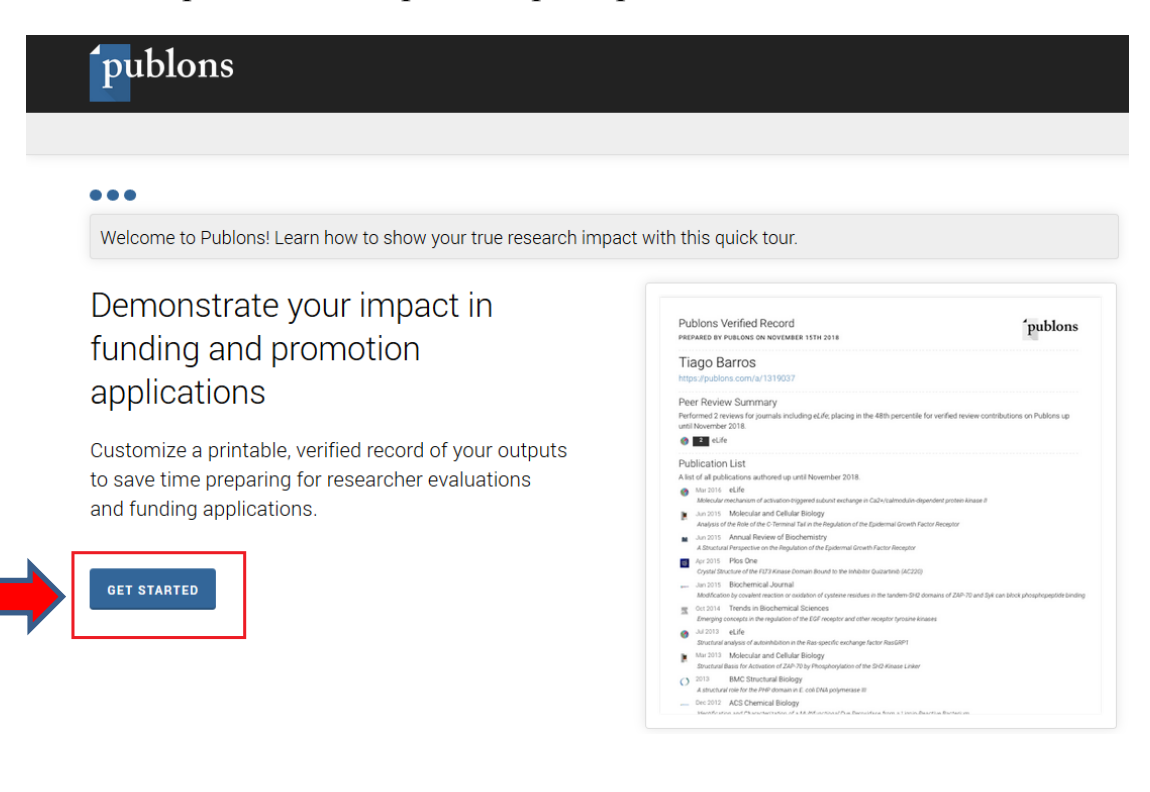

Після виконання описаних вище кроків, Ви побачите свою сторінку в **ResearcherID.**

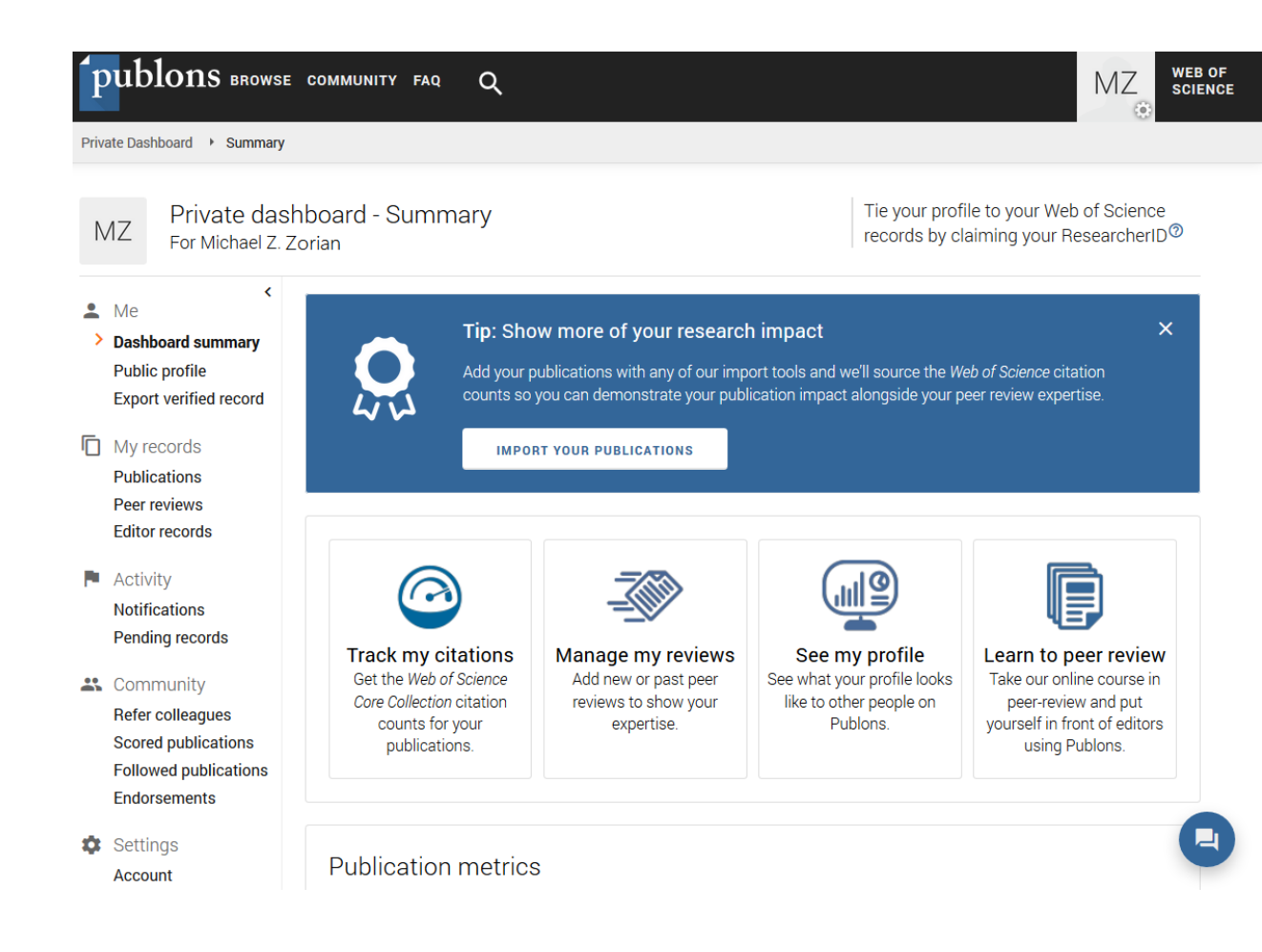

### **РОЗДІЛ 2.** ЗАПОВНЕННЯ ПРОФІЛЮ

У своєму представництві Publons дослідник може додати різноманітну інформацію про свою діяльність. Рекомендуємо почати з налаштувань – *Settings.*

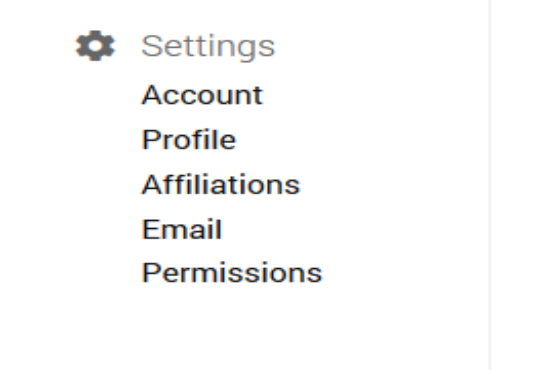

#### **Налаштування**

- Обліковий запис
- Профіль
- Афіліація
- Електронна адреса
- Права доступу
- *Account* (обліковий запис) дозволяє переглядати і редагувати налаштування Вашого облікового запису:
- додати і верифікувати електронні пошти, що зазначені у Ваших статтях у Web of Science (*Emails*)
- змінити пароль (*Password*)
- поєднати профіль ORCID та обліковий запис Publons, що дозволить провести «інтеграцію» між цими сервісами і, зокрема, завантажити в профіль Publons список публікацій (*Connected accounts*)
- видалити акаунт (*Delete account*)

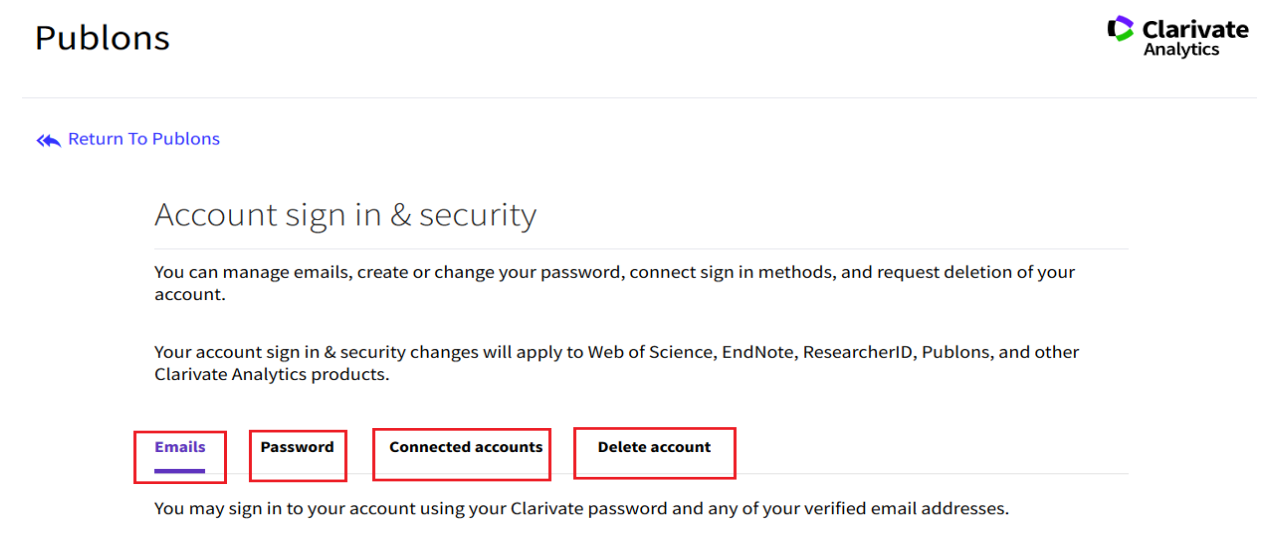

- *Profile –* Ви можете надати персональну інформацію:
- фото, що використовуватиметься (*Profile photo*)
- дані Вашого профілю (*Profile details*): Прізвище та Ім'я, а також варіанти написання Імені та Прізвища

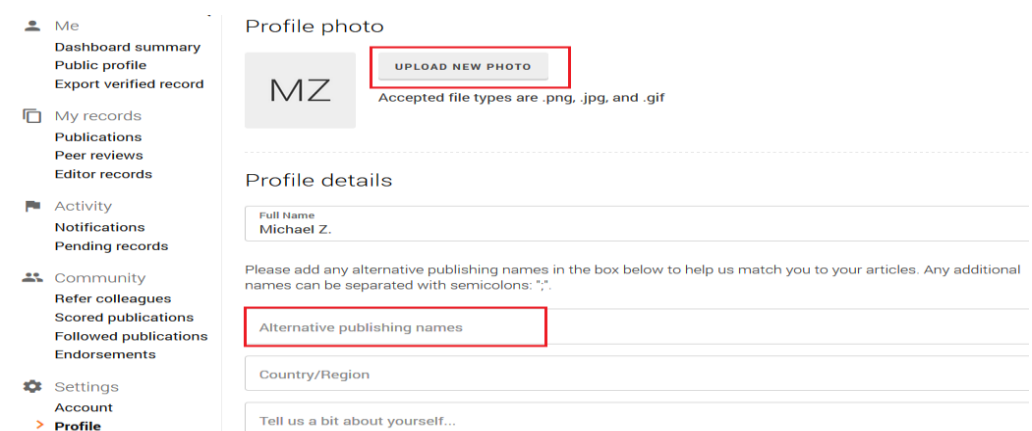

- сферу Ваших наукових інтересів (*Research fields*)

- правила перегляду Ваших метрик (*Metrics visibility*).

Усі дані, які Ви додаєте, необхідно зберегти, натиснувши *Save profile*.

#### **Research fields**

Select your fields of research here.

**Research field** 

Add each field separately. Existing fields will appear in a dropdown as you type. If the field you want to add is not present, add it by pressing enter.

#### Profile display

Your default publication ordering controls the order in which your publications are displayed on your profile and in your researcher badge.

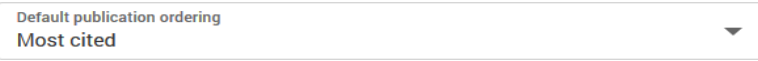

Metrics are displayed on your profile page and provide an overview of your publication and review activity. Disabling them hides your profile's metrics page as well as removing Total Times Cited and h-index from its header section. Alternatively you can elect to hide only your Web of Science h-index.

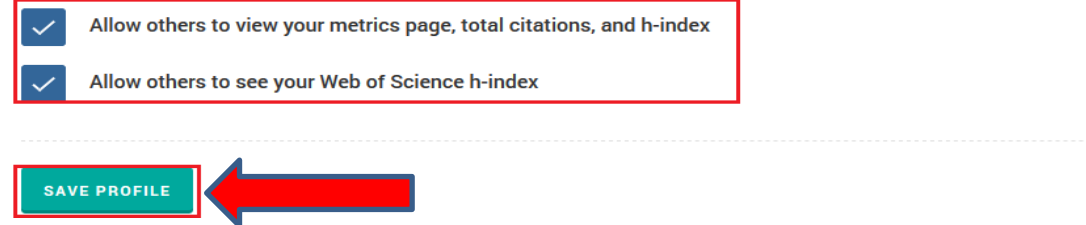

- *Affiliations* дозволяє вказати:
- місце вашої роботи і статус (роль, посада) (*Institution affiliations*)
- профілі соціальних мереж, професійних спільнот (*Other affiliations*). Збережіть дані, натиснувши *Save profile*.

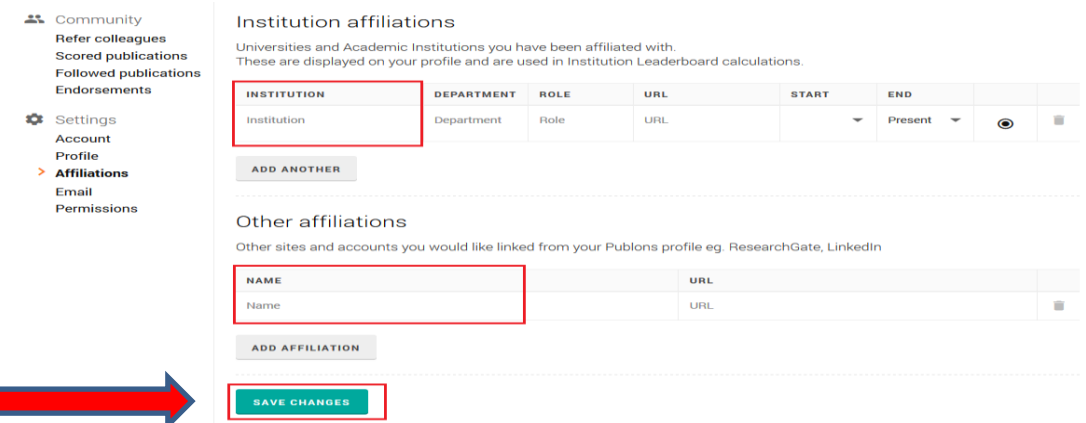

 *Email* – дозволяє зазначити основну електронну скриньку та налаштувати сповіщення. У підрозділі *Availability* можна вказати Вашу готовність до рецензування матеріалів – *I am availableto review.* В цьому випадку Вам на електронну пошту надходитимуть запрошення щодо рецензування матеріалів від журналів, що мають підписку Publons reviewer connect.

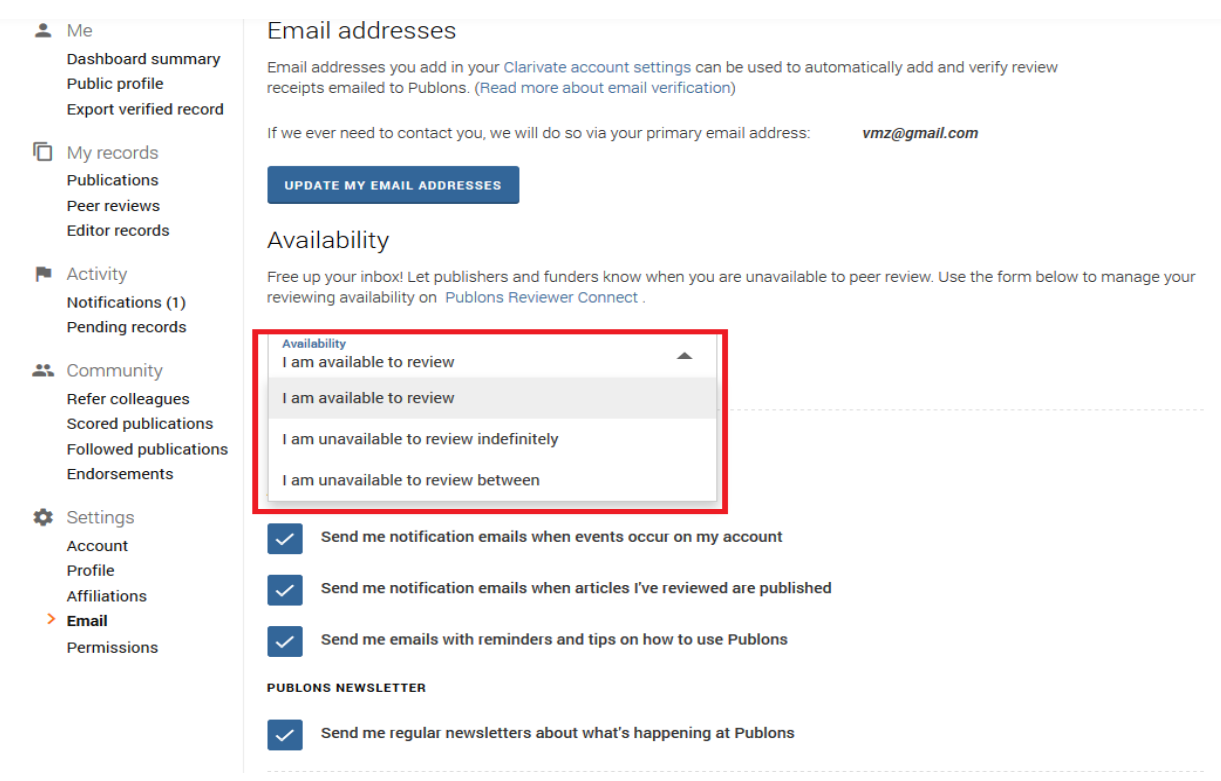

# **РОЗДІЛ 3.** ДОДАВАННЯ СВОЇХ ПУБЛІКАЦІЙ

Додайте свої публікації в розділі *My records,* натиснувши *Publications.* Матеріали можна додати безпосередньо з бази Web of Science, імпортувати з ORCID, додати, вказавши DOI та імпортувати з бібліографічного менеджера у форматі RIS, BibTex або CSV.

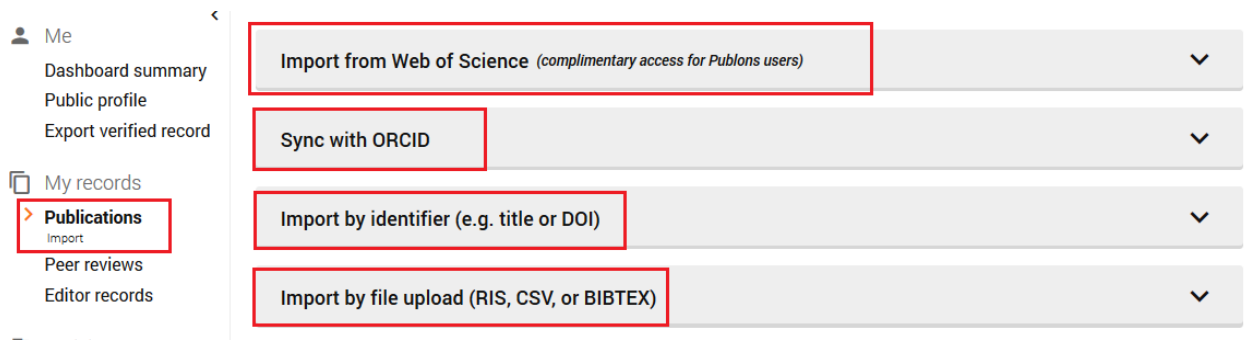

### **Як додати свої публікації з бази даних Web of Science**

Якщо Ви маєте публікації у Web of Science, то система їх автоматично знайде, використовуючи дані, які Ви зазначили під час заповнення представництва. Відкрийте список, натиснувши *See my Web of Science publications*.

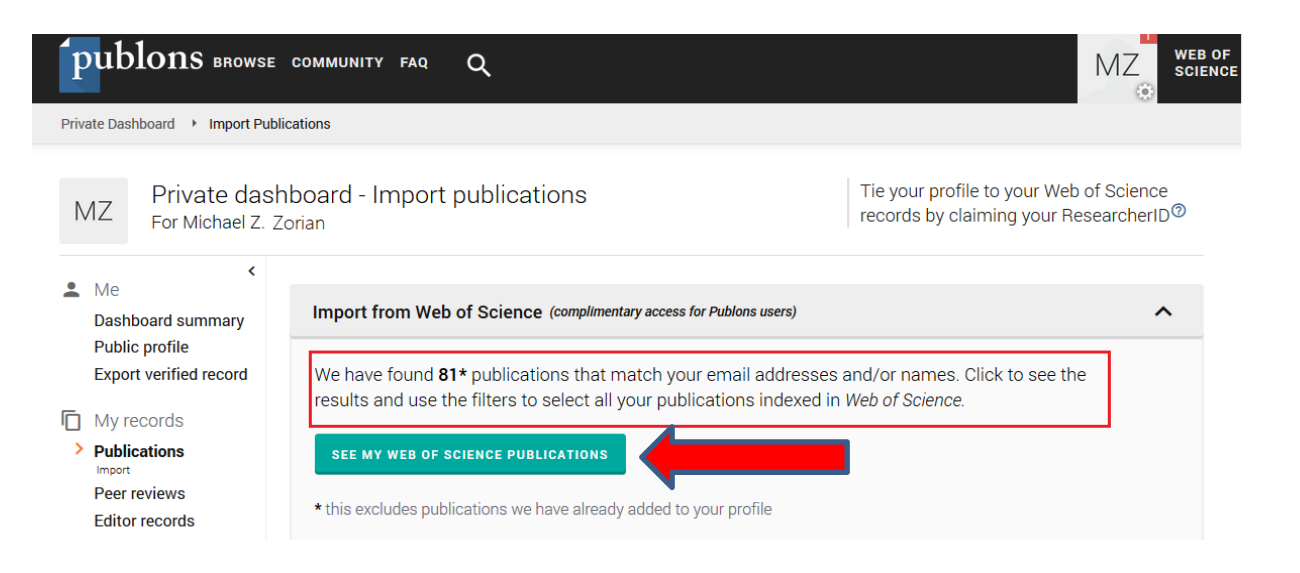

## У запропонованому переліку публікацій позначте свої та натисніть *Import selected publications*.

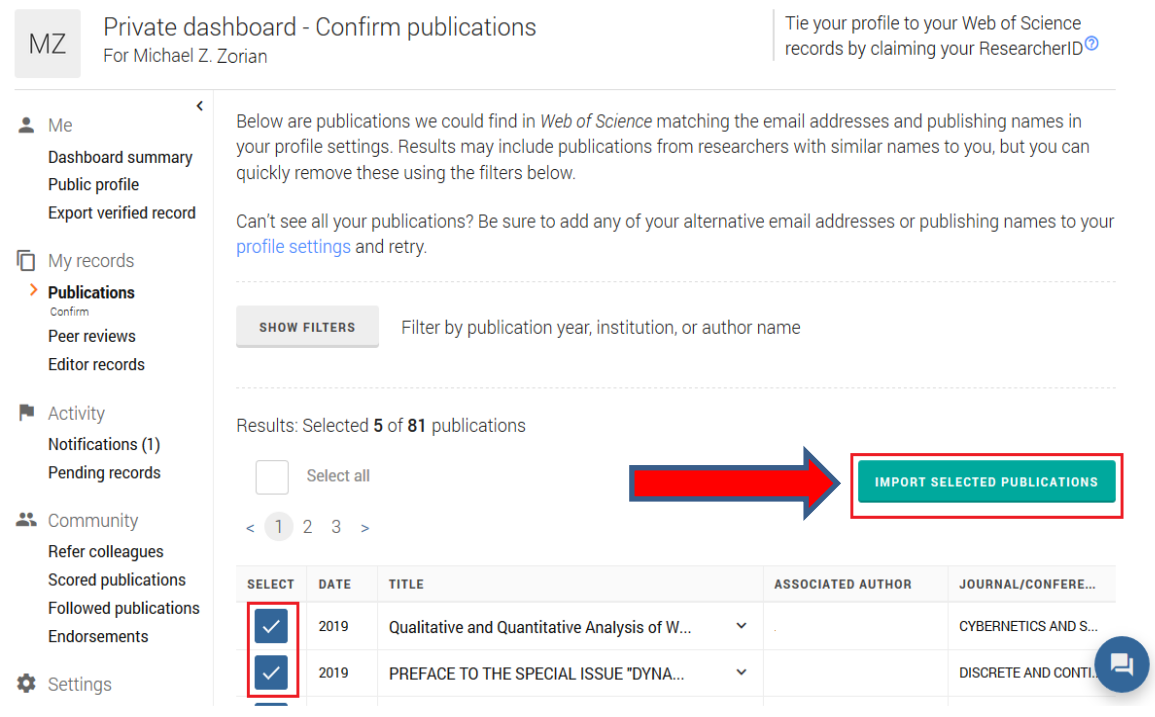

Система ще раз спробує пересвідчитися, що всі публікації Ваші, для підтвердження натисніть *Yes – these are mine.*

#### Please confirm: you are importing 80 publications

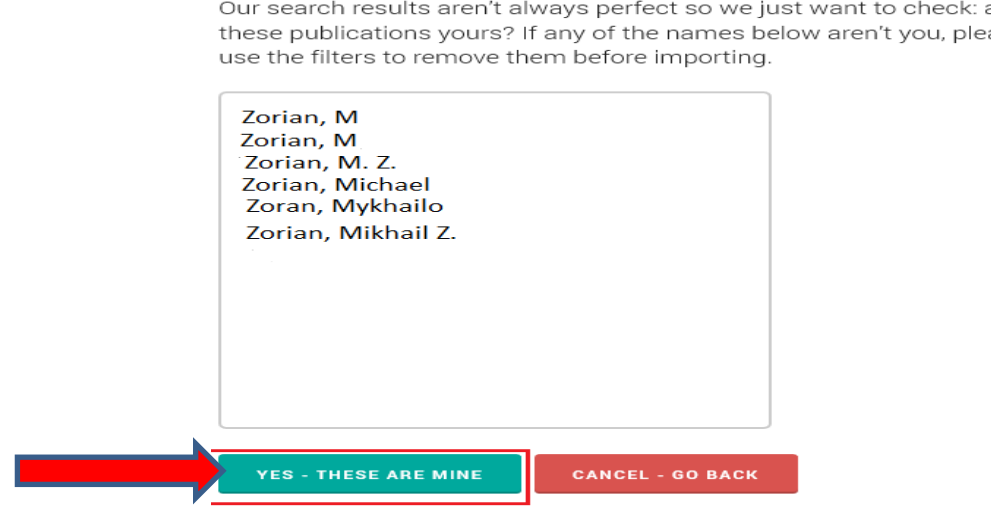

Our search results aren't always perfect so we just want to check: are all these publications yours? If any of the names below aren't you, please

Лише після того, як в профіль буде додано хоча б одну публікацію з Web of Science, Вам буде присвоєно унікальний ідентифікатор (номер) **ResearcherID.**

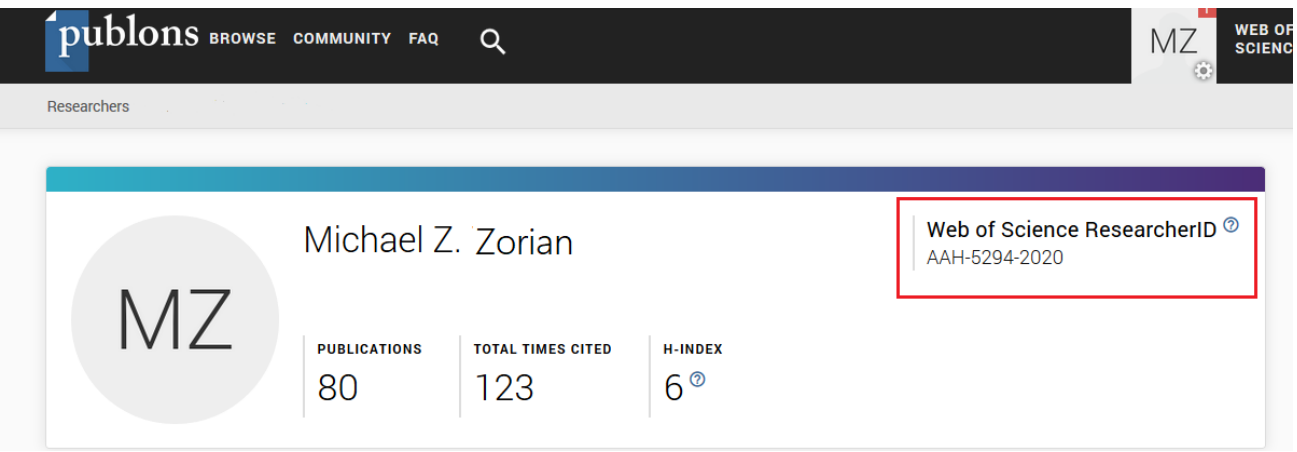

Також можна додати публікації в профіль, безпосередньо з головної сторінки Web of Science. Для цього потрібно:

- здійснити пошук за автором чи назвою публікації
- позначити свої публікації
- імпортувати публікації за допомогою функції *Claim on Publons – track citations.*

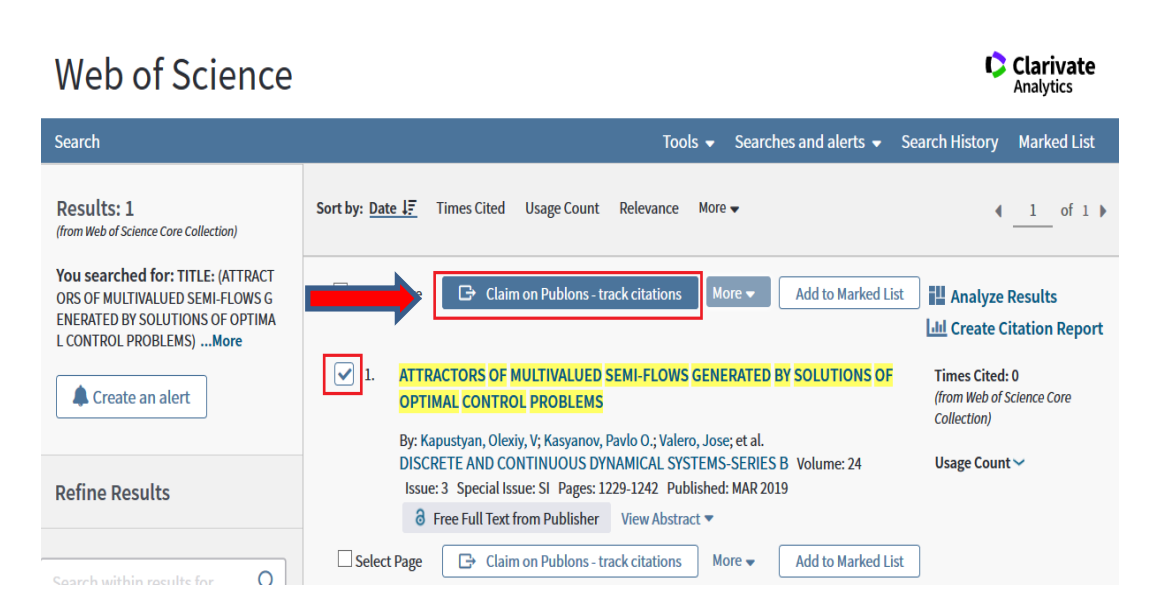

Підтвердіть імпорт публікацій, натисніть *Begin import,* публікації будуть додані у Ваш профіль.

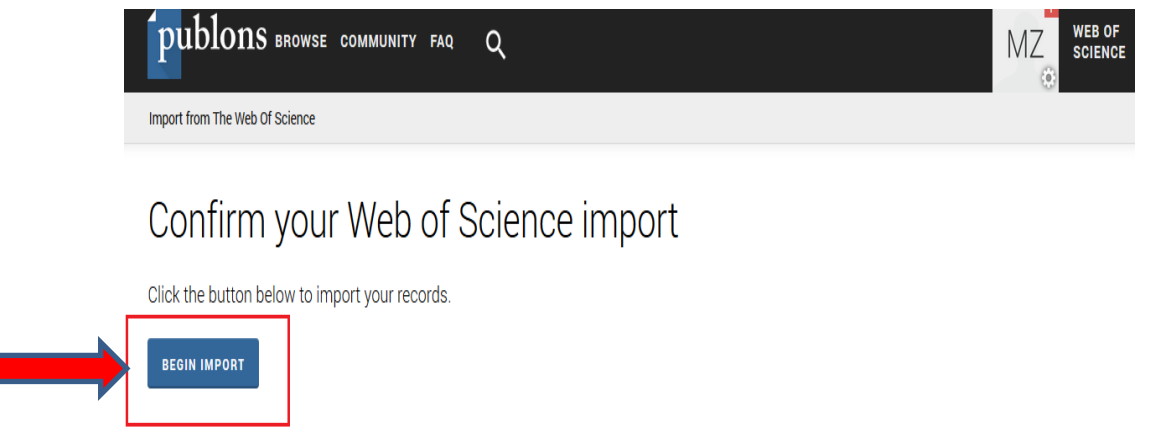

### **Як додати публікації з ORCID**

Т

Щоб додати публікації з ORCID до ResearcherID, необхідно підключити ORCID до Publons. Для цього зайдіть у вкладку *Permissions*, в налаштуваннях ORCID натисніть *Link your ORCID.*

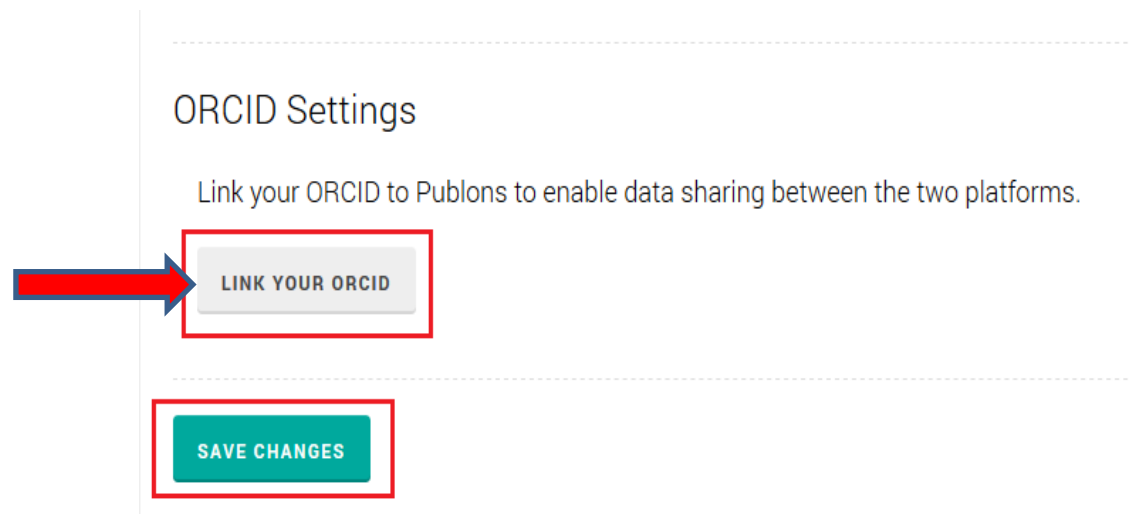

На сторінці, що відкрилась, оберіть ORCID та натисніть *Connect.* Авторизуйтеся в ORCID та синхронізуйте його з Publons.

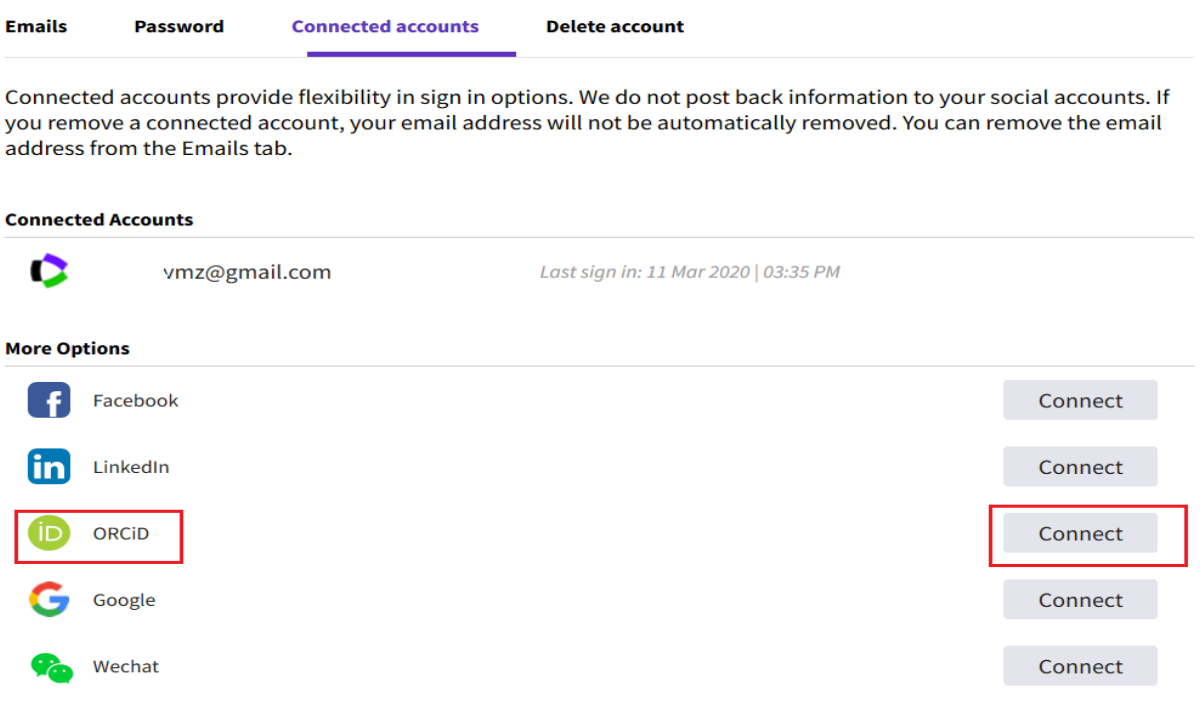

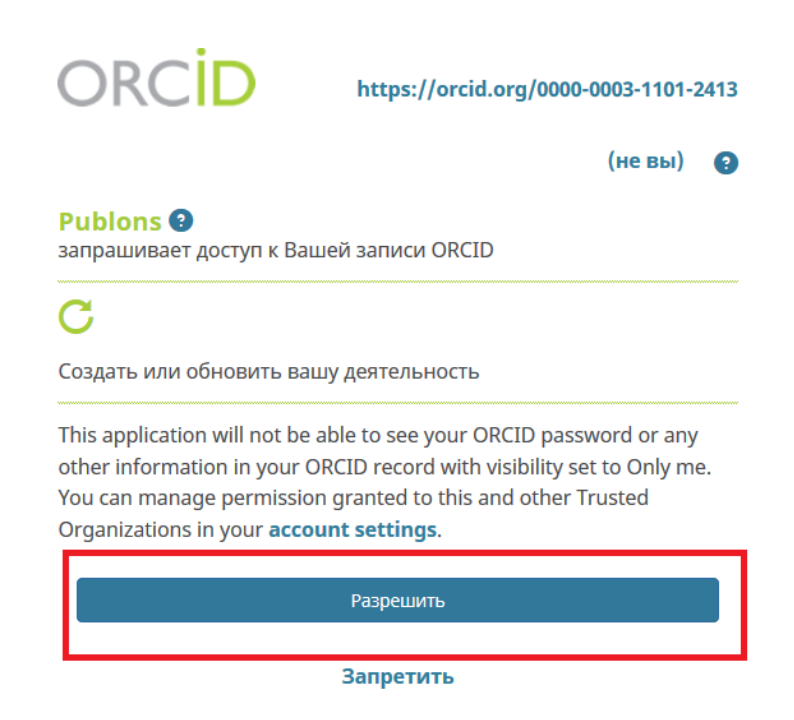

Синхронізація систем дозволить автоматично оновлювати дані, щойно з'являтимуться нові публікації, для цього Вам необхідно поставити відмітки у відповідних полях та зберегти зміни, натиснувши *Save changes*.

# **ORCID Settings**

You have linked ORCID record: (i) https://orcid.org/0000-0003-1101-2413

#### **SYNC YOUR ORCID RECORD WITH PUBLONS**

Tick the box below and save your settings to automatically import any publications you add to your ORCID record, when you add them to your ORCID record.

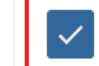

#### Keep my publication list up to date with my ORCID record

Note: when you select this option we will import your publications from ORCID to Publons. Any future changes you make to your publication record on ORCID will be reflected on your Publons profile.

#### **EXPORT PUBLICATIONS TO ORCID:**

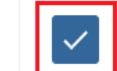

**SAVE CHANGES** 

#### Keep my ORCID publication list up to date with my Publons account

You have 0 eligible publications which can be exported to your ORCID record. If you believe you have exportable publications which are not counted above, please read about export requirements or get in touch.

You can use Publons' connections to Web of Science and other services to import more of your publications here.

**Як додати публікації за допомогою DOI**

У розділі *Publications* натисніть *Import by identifier (e.g. title or DOI)*. У полі, що відкрилося, потрібно вказати номер DOI, що дозволить знайти публікації.

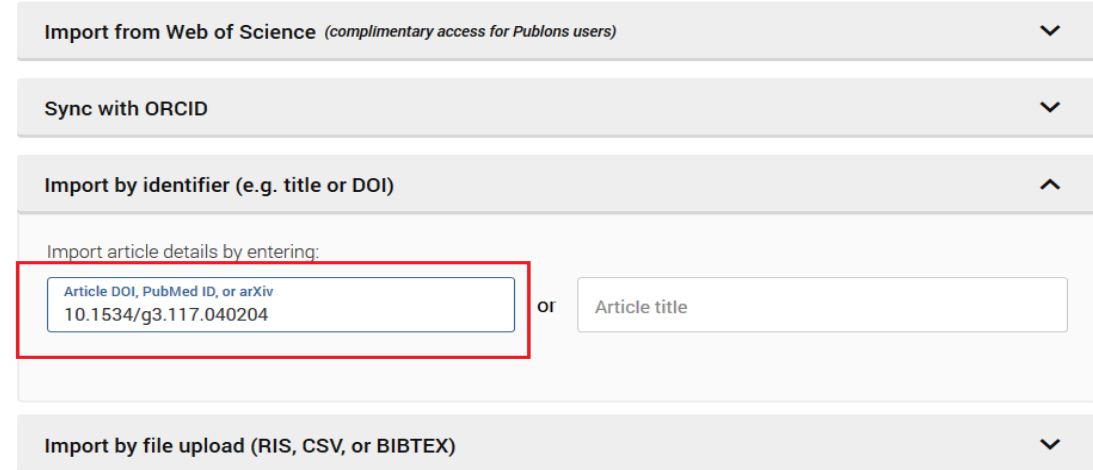

Додайте знайдену публікацію у Ваш профіль, натисніть *Save publication.*

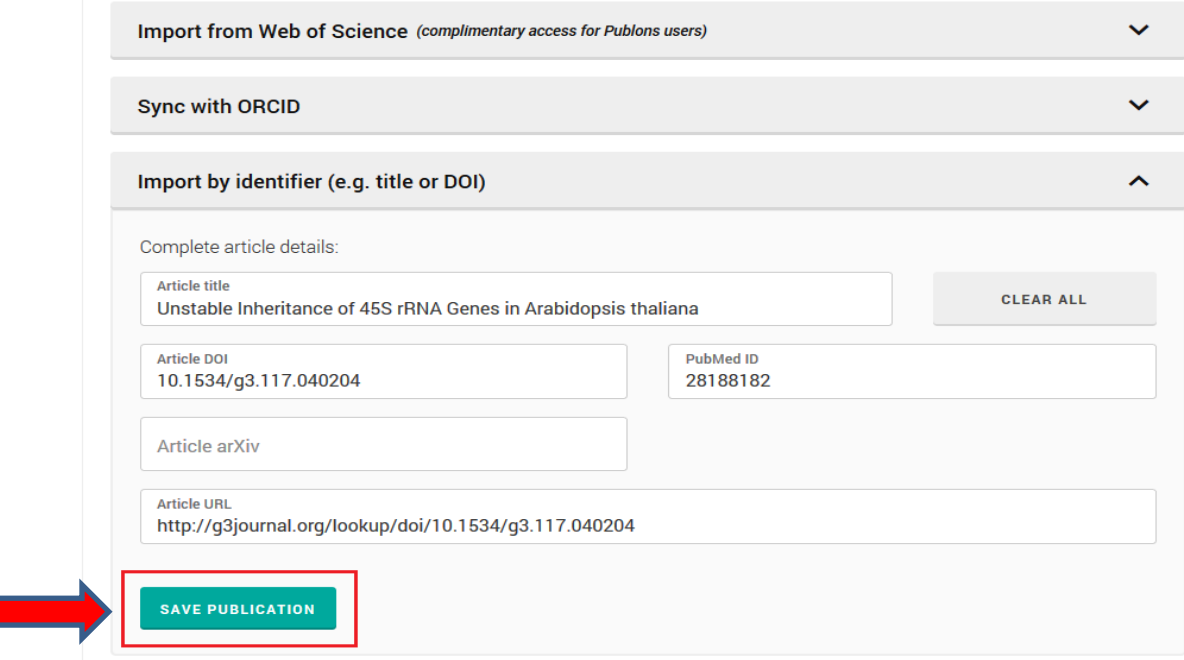

### **Як імпортувати свої публікації з файлу RIS, BibTex або CSV**

Також можлива функція завантаження файлів в Publons з бібліографічного менеджера у форматах: *CSV*, *RIS* або *BibTex*. Кожен із цих файлів має свої вимоги до завантаження, які детально описані в інструкції, з якою Ви можете ознайомитись, перейшовши за відповідним посиланням.

Якщо Ви маєте файли відповідних форматів, можете їх одразу завантажити. Оберіть файл, натисніть *Select file,* та завантажте – *Upload.*

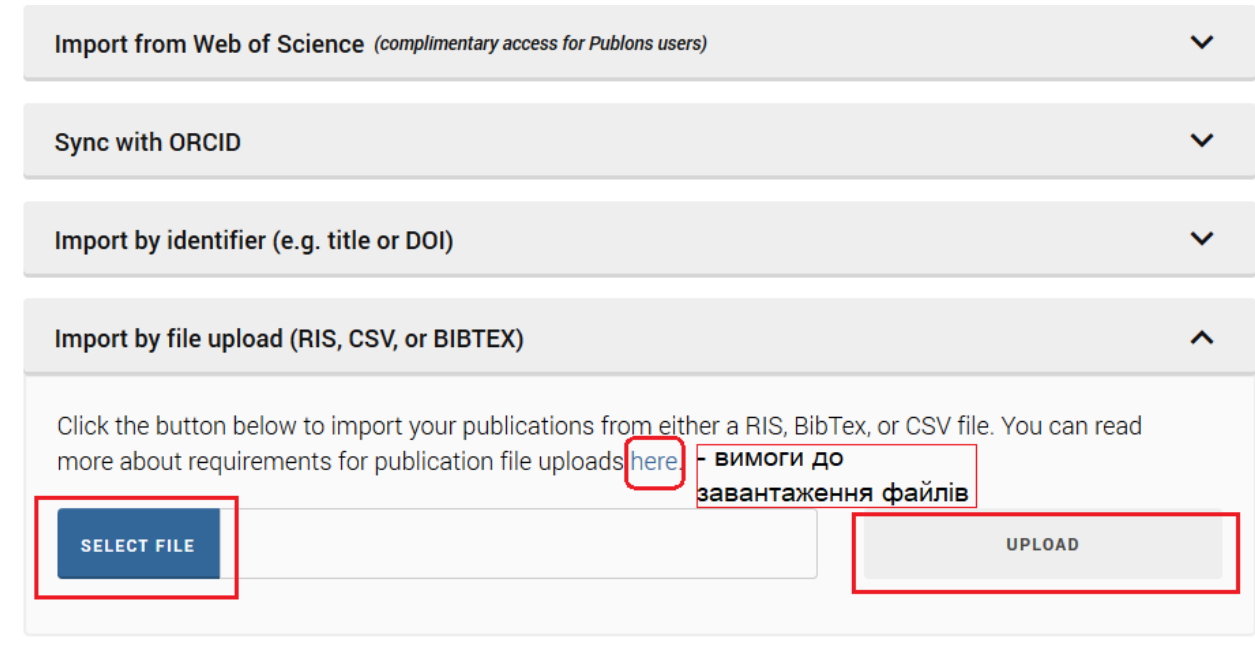

Звертаємо Вашу увагу, що список публікацій ResearcherID не оновлюється автоматично з появою Ваших нових публікацій в базі даних Web of Science. Тому необхідно своєчасно додавати нові роботи в ResearcherID. Лише тоді науко метричні показники будуть повними, а відвідувачі Вашої сторінки зможуть дізнатись актуальну інформацію про дослідження.

# **РОЗДІЛ 4.** ДОДАВАННЯ РЕЦЕНЗІЙ

Важливе завдання Publons – сприяння швидкому та ефективному процесу рецензування. Система Publons підтверджує рецензування наукових публікацій рецензентами, кожному з яких надаються певні бали та обраховується рейтинг.

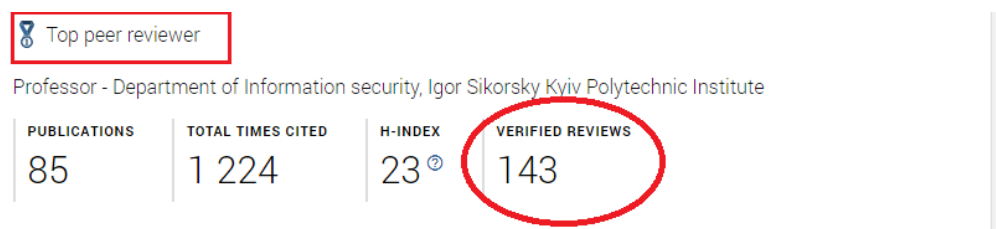

 Надайте інформацію про свої рецензії, відкрийте *Peer reviews* в розділі *My records* та натисніть *Add a review(Додати рецензію)*.

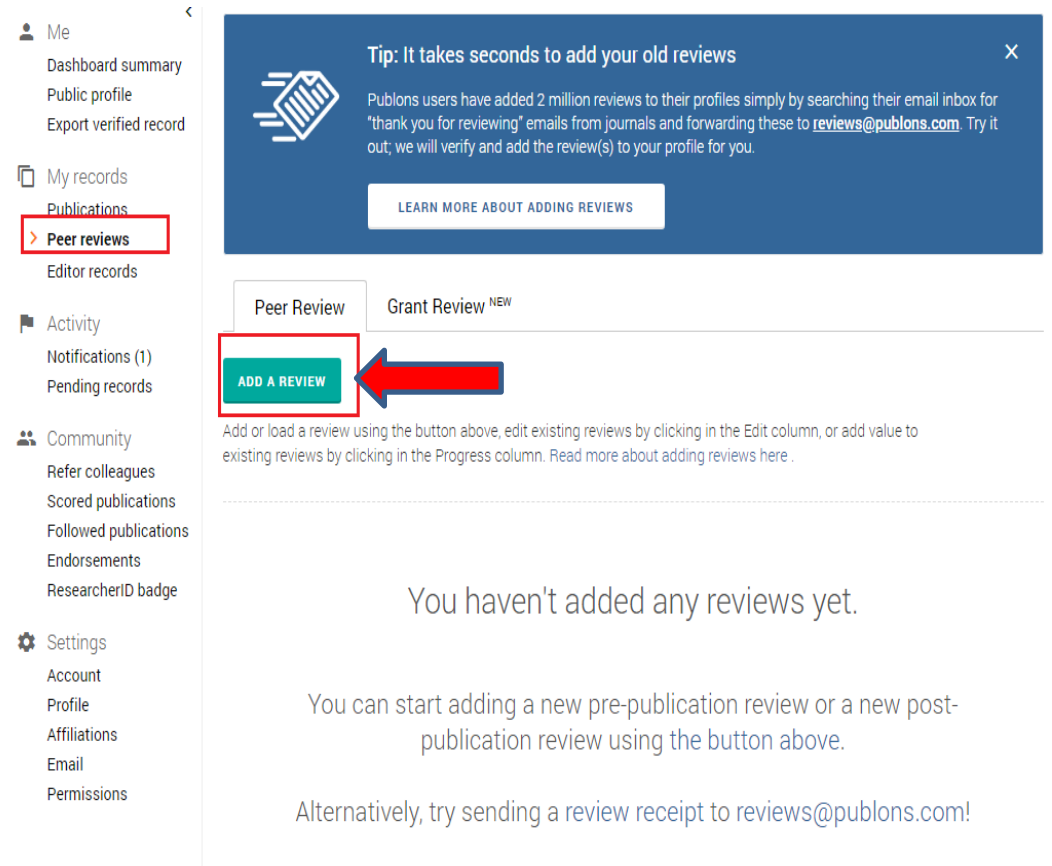

# У формі, що відкрилась, заповніть відповідні поля та натисніть *Create review.*

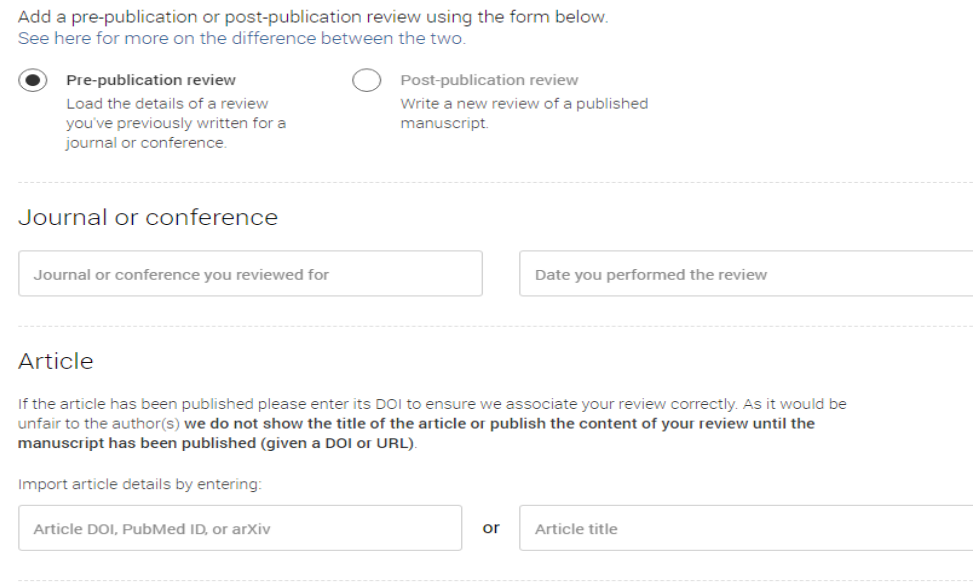

#### Display preferences

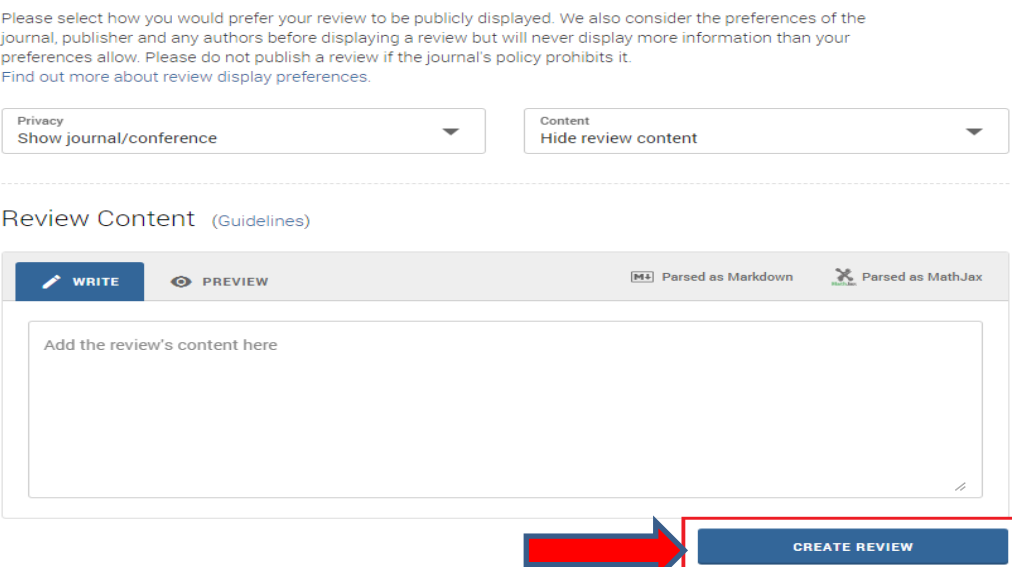

Рецензії, що Ви додаєте вручну, потрібно підтвердити, зробивши кілька дій:

- 1. Знайдіть листи, що підтверджують рецензування, які Вам надсилав журнал
- 2. Надішліть ці листи на адресу [reviews@publons.com](mailto:reviews@publons.com).

Команда Publons з'ясує інформацію в журналі та додасть рецензії до Вашого представництва.

У Вашому профілі буде зазначено лише назви журналів, де Ви були рецензентом.

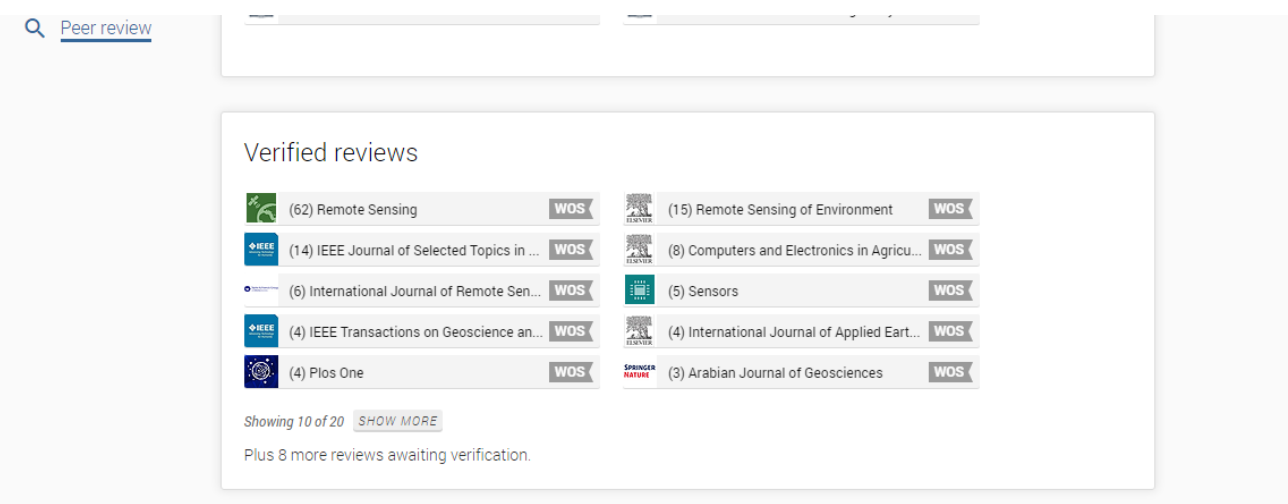

Багато видавництв співпрацюють з Publons. Якщо Ви пишете рецензіїї для журналів цих видавництв, то вони мають налаштування, що дозволяють автоматично додавати рецензії у Ваш профіль: **Add your review to your reviewer profile** (Додати свій відгук у профіль рецензента).

За консультаціями звертайтеся до Центру інформаційної підтримки освіти та досліджень: Бібліотека КПІ, 4 поверх, зал 4.4, +380 (44) 204-96-72, [science@library.kpi.ua](mailto:science@library.kpi.ua).